# 学校のクロームブック以外のパソコンからの

## Google workspace を利用する方法

以下に手順を記載しておりますが、使用するパソコンの OS、ブラウザによって、表示 に違いがある場合があります。この場合は、画面に表示された内容を確認し、「1. 1 に指定したホームページを開く。」、「2.Google からログインする。」の手順で、ログイ ンをしてください。また、ブラウザ種類・バージョンによっては一部の機能が利用でき ないことがあります。その場合は、クロームブラウザを利用してください。クロームブ ラウザは、①に指定した Google のホームページからダウンロードができます。

#### [ログインの方法]

- ① ブラウザ(インターネット)を開き、<https://www.google.co.jp/> のホームページを開きます。
- ② ログインをクリックします。

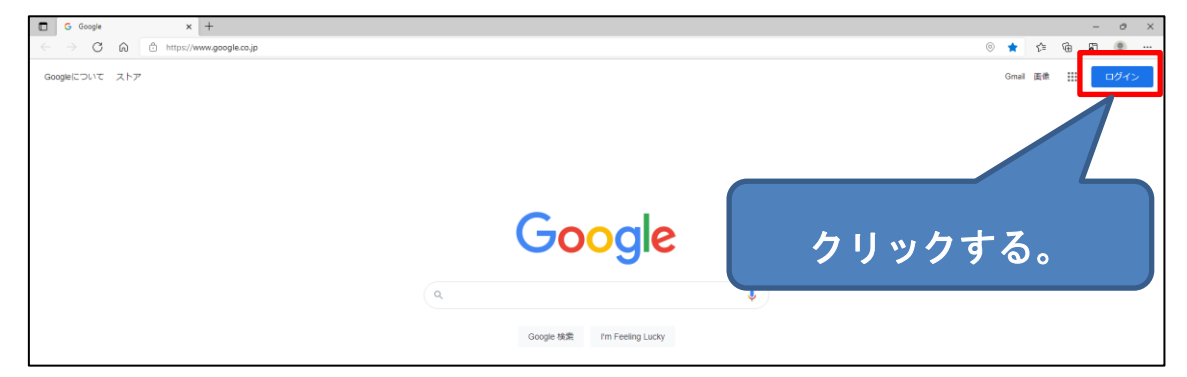

③ GoogleID(\*\*\*\*\*@wjm.isk.ed.jp)を入力します。\*は数字で児童 生徒個々に違います。入力後「次へ」をクリックします。

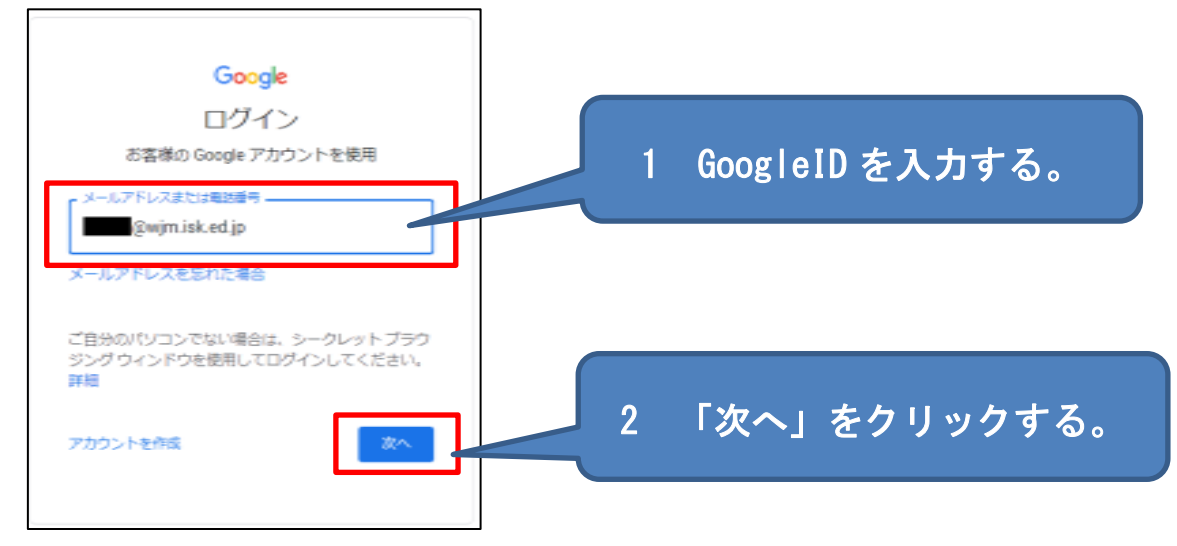

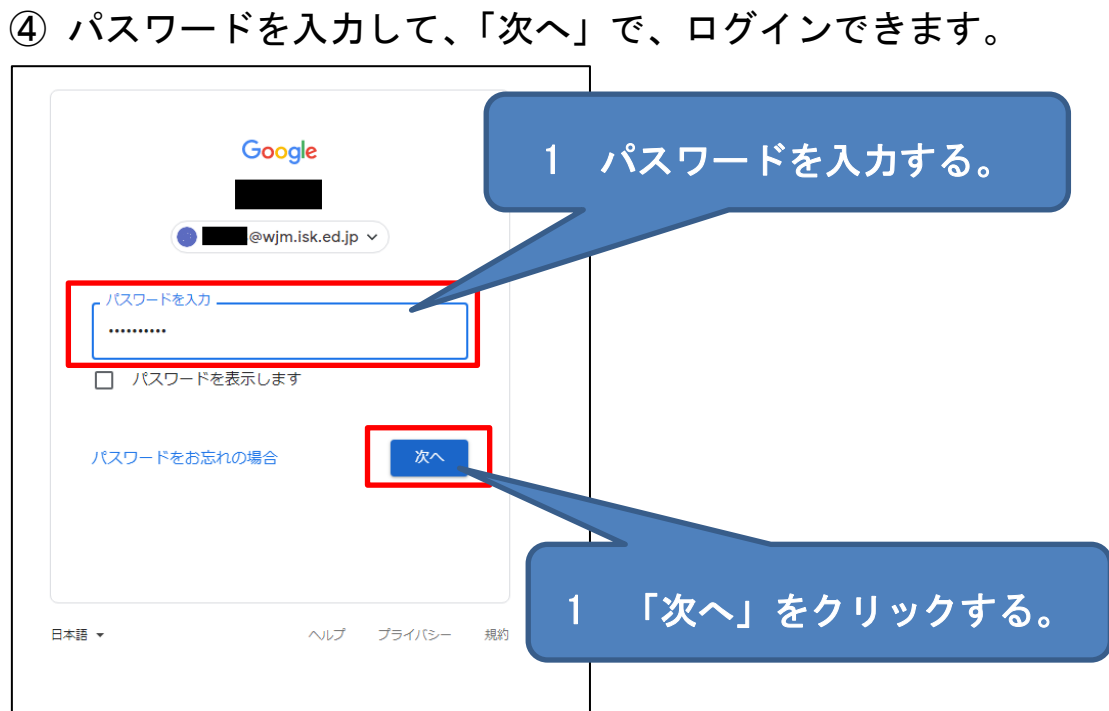

 以上でログインは完了です。右上のメニューから Google workspace の利用ができます。

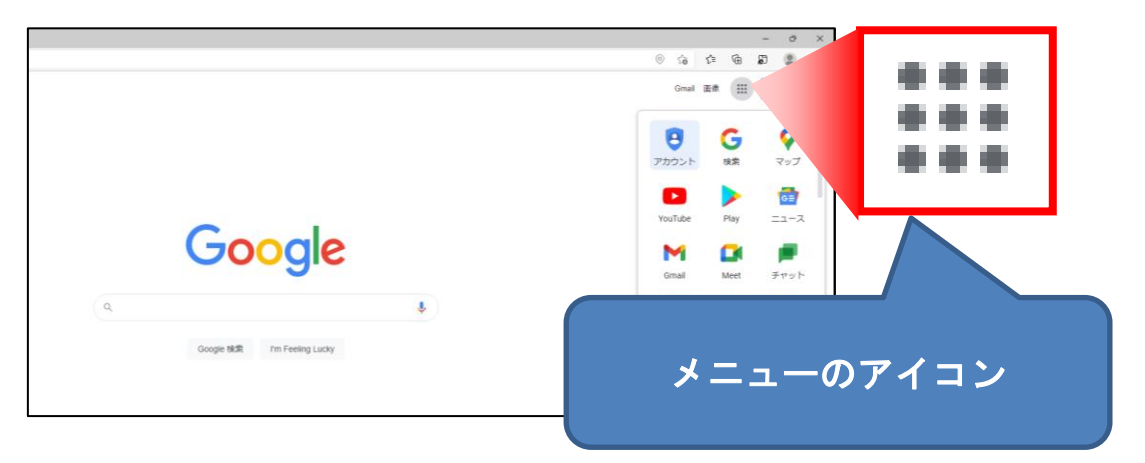

#### [ログアウトの方法]

同じパソコンを複数人で共有して使う場合は、必ずログアウト※ をする必要があります。

※児童生徒用アカウントにはフィルタリングがかかっており、ログ アウトをしないと使えなくなることがあります。

① メニューから「アカウント」をクリックする。

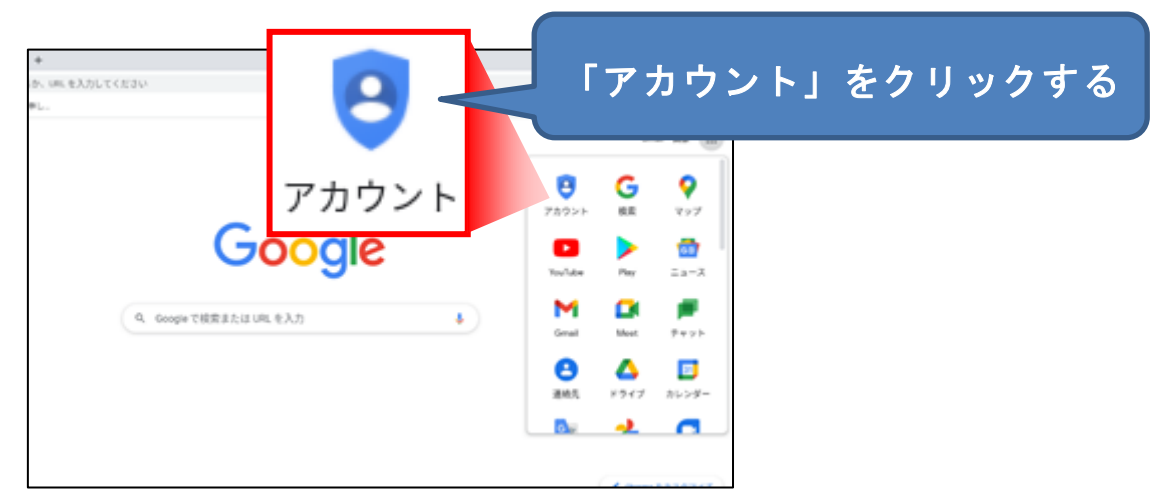

### ② 右上の●をクリックします。

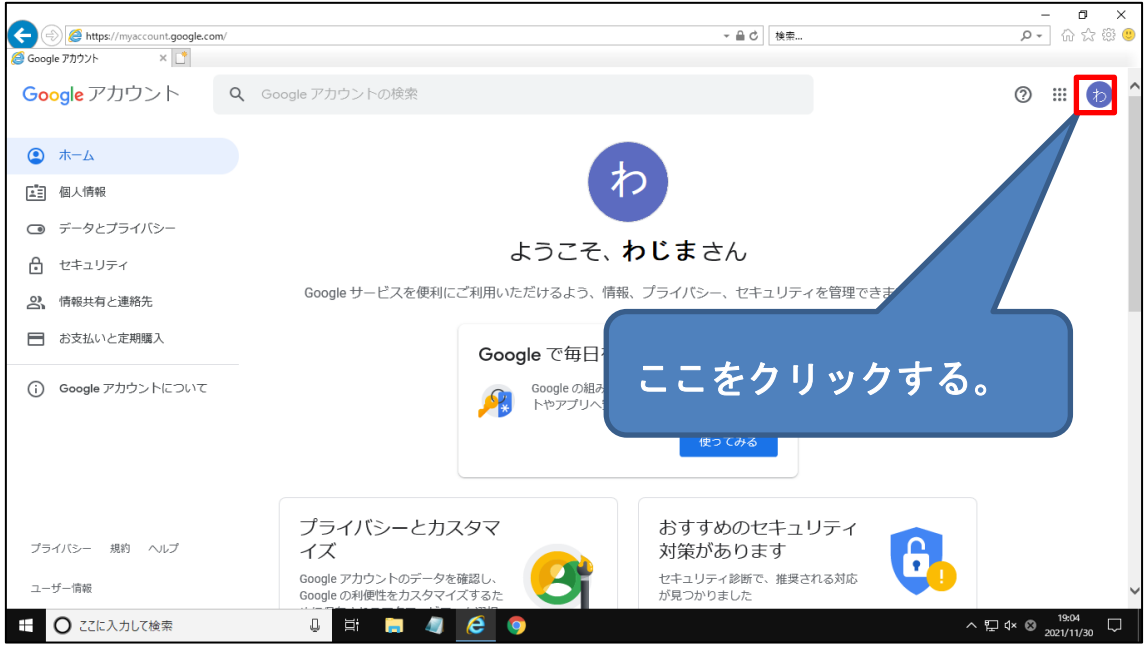

③ 表示されたウインドウを下にスクロールすると「ログアウト」の

表示があるので、「ログアウト」をクリックします。

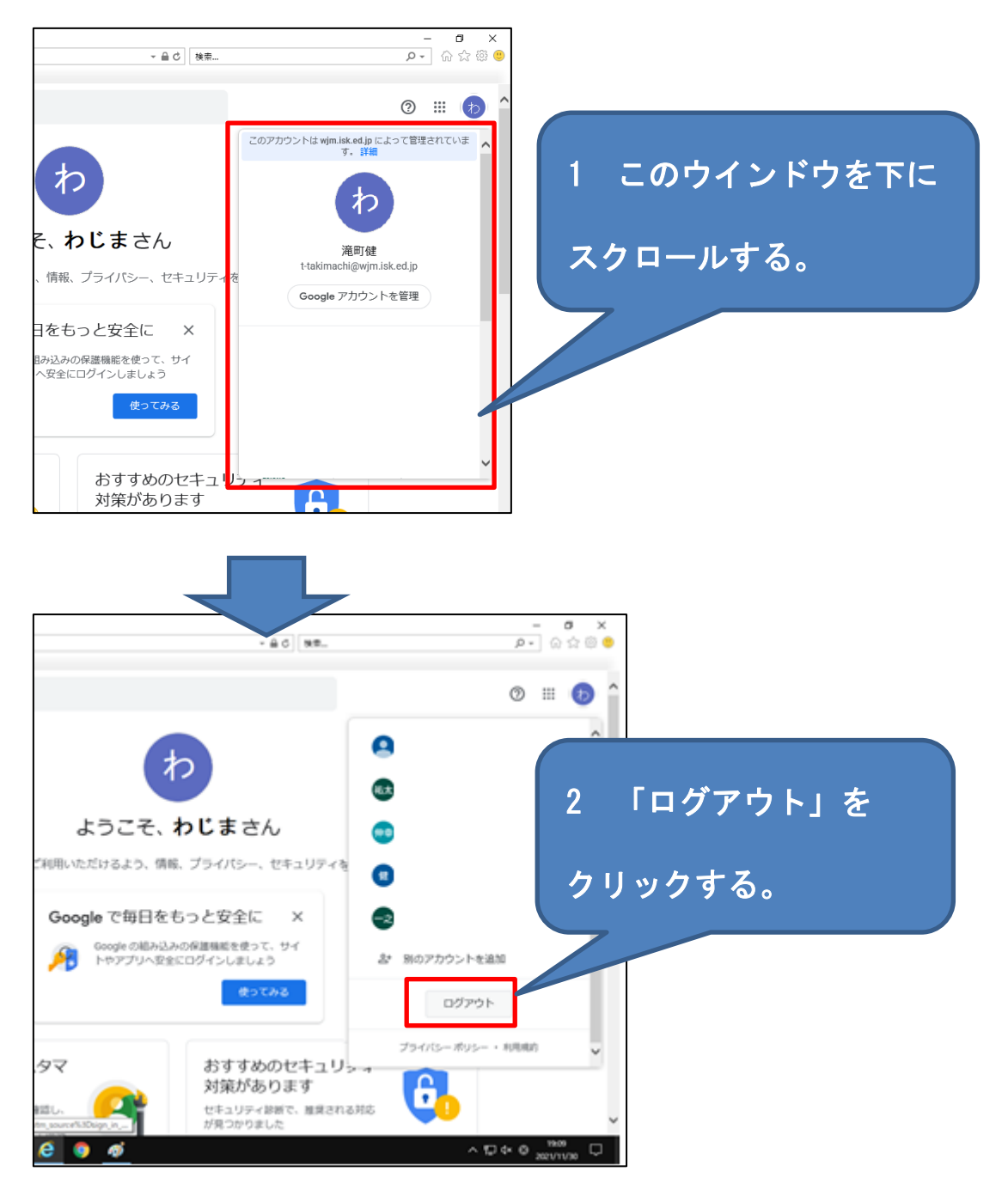